## How to access ASE's IT services via VPN – Windows 7

**1:** Click on the Network icon in the Tray (As shown on the picture below) and click on "Open Network and Sharing Center"

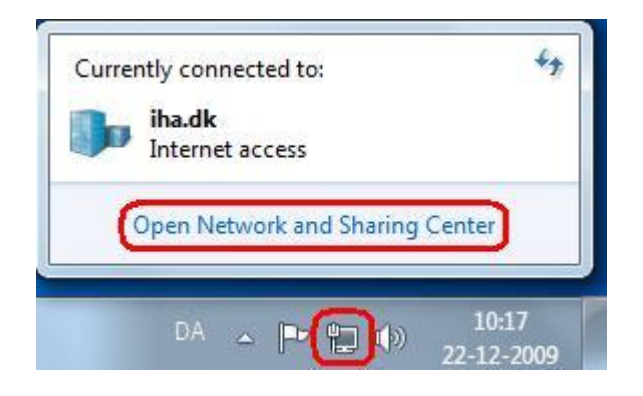

## **2:** Click "Setup a new connection or network"

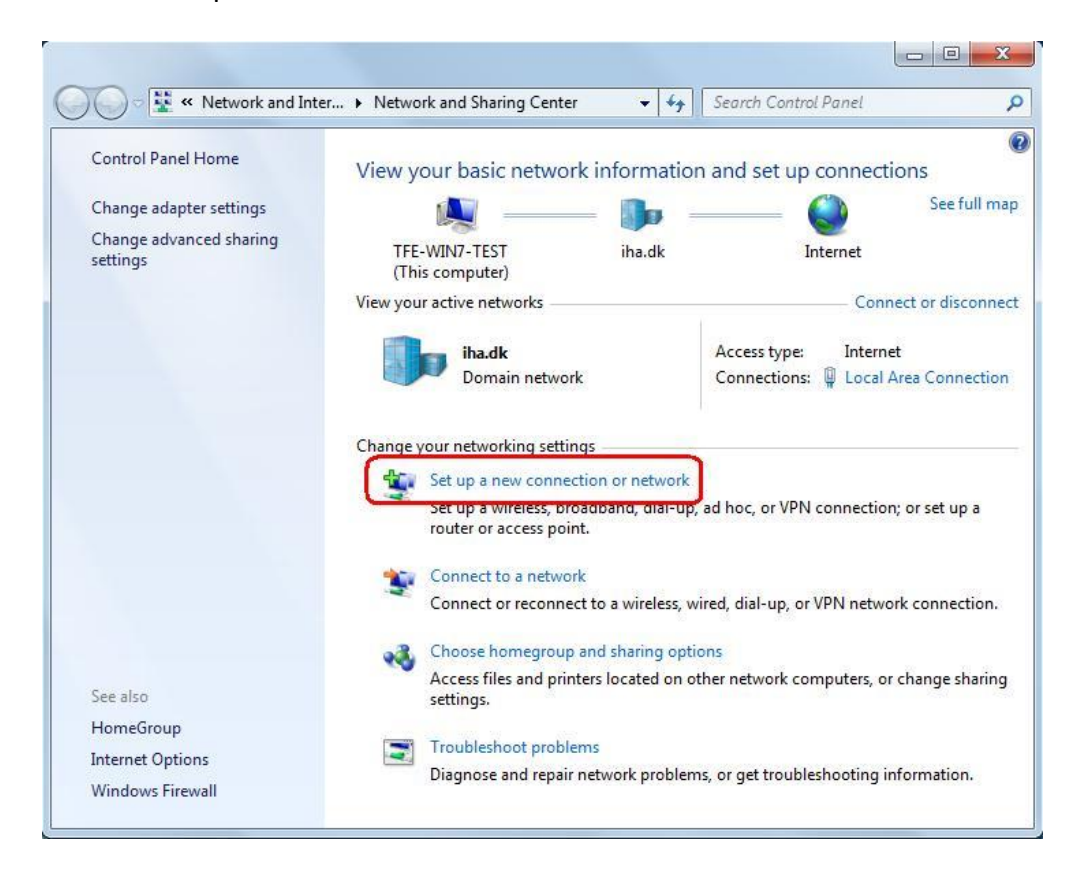

## **3:** Click "Connect to a workspace"

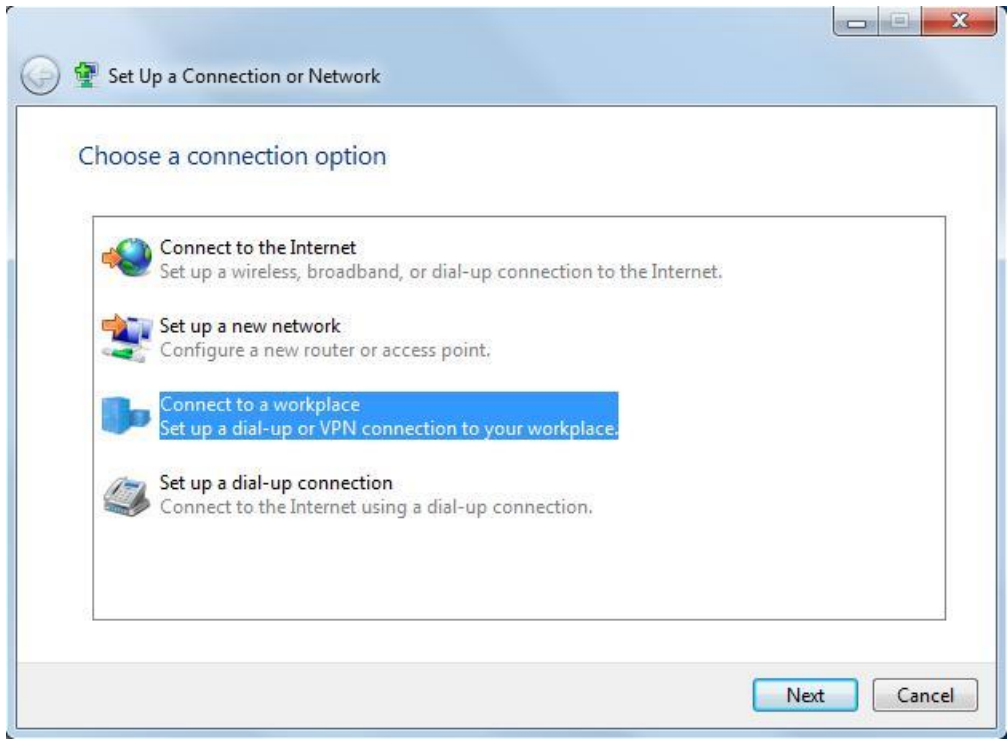

## **4:** Click "Use my Internet connection (VPN)"

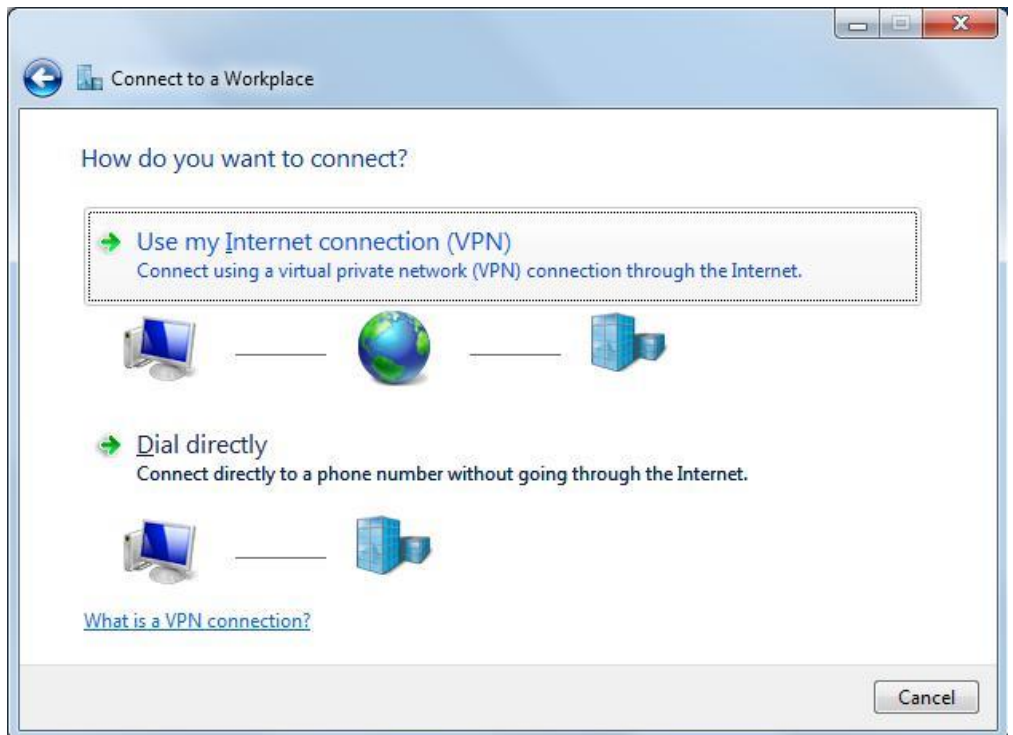

**5:** In the Internet address field type: "vpn.iha.dk", choose a description if you like and click Next

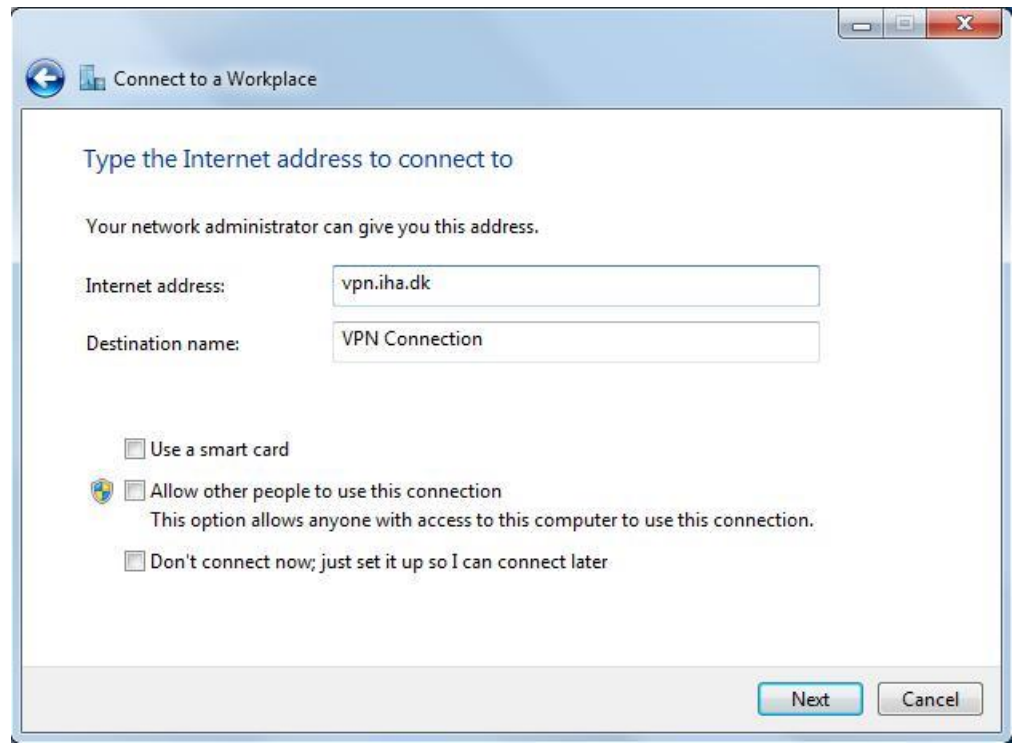

**6:** In the domain field type "IHA" and click Connect.

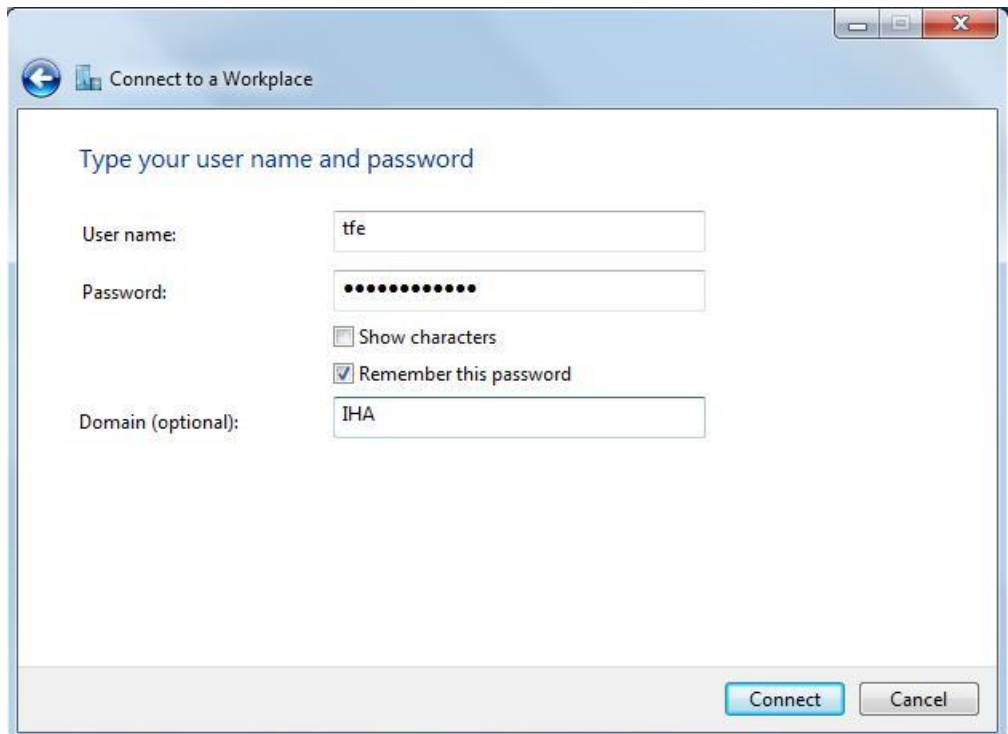

**7:** You are now connected to VPN. From now on when you need to connect or disconnect the VPN connection it can be found on the network icon in the tray.

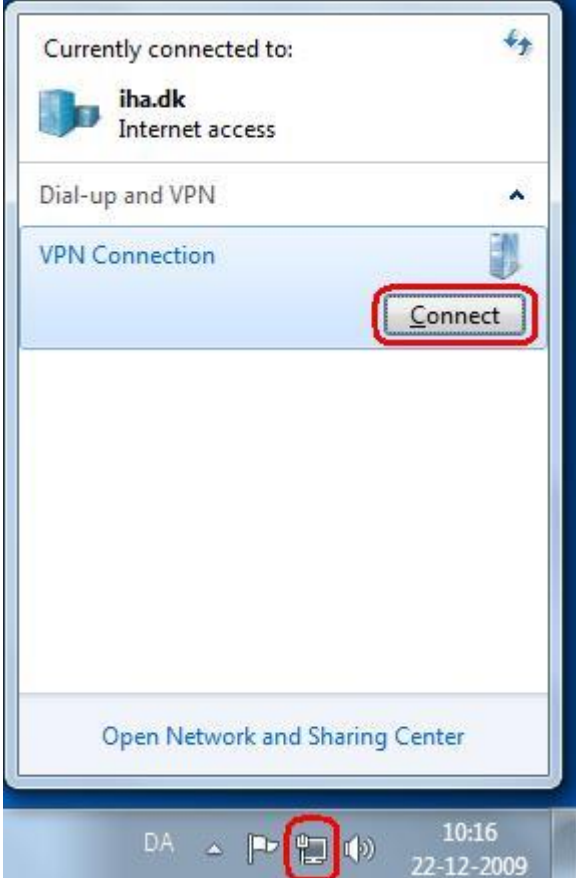